## **Créer une clé USB de secours**

Parce que personne n'est à l'abri d'une panne matériel, d'une infection par un virus ou de la perte de données importantes, il est toujours utile d'avoir à sa disposition des outils système pour dépanner son ordinateur, récupérer et sauvegarder des fichiers perdus et nettoyer Windows.

Avec Hiren's BootCD, nous avons déjà vu [comment créer un CD](http://www.pcastuces.com/pratique/windows/secours_hiren_boot_cd/page1.htm) qui regroupe tous les outils dont vous pouvez avoir besoin en cas de problème avec votre ordinateur. Tous les logiciels présents sur le CD sont gratuits et fonctionnent sous Windows ou bien sous DOS, lequel vous pourrez accéder en démarrant votre ordinateur sur le CD Hiren's BootCD qui est bootable.

Dans ce dossier, nous allons maintenant voir comment disposer des outils d'Hiren's BootCD sur une clé USB bootable. Si votre ordinateur n'a pas de lecteur CD ou si vous préférez la fiabilité et la portabilité des clés USB faciles à mettre dans une poche, cette méthode est faite pour vous. C'est aussi l'occasion de recycler une ancienne clé USB peu volumineuse car cette opération ne nécessite qu'une clé d'au moins 512 Mo.

Voici quelques outils que vous aurez au final sur votre clé USB. Pour une liste complète, [cliquez ici.](http://www.hiren.info/pages/bootcd)

- **Antivirus** : AntiVir, ComboFix, Malwarebytes Anti-Malware, RootkitRevealer, Spybot, SuperAntispyware, HijackThis, …
- **Sauvegarde** : CloneDisk, CopyWipe, DiskImage, DriveImage XML, ImgBurn, Partition Saving, ShadowCopy, Seagate DiscWizard, XXClone, …
- **BIOS** : BIOS Utility, BIOS Cracker, UniFlash, …
- **Gestionnaire de fichiers** : Bulk Rename Utility, 7-Zip, Dos Command Center, File Wizard, Mini Windows Xp, Total Commander, …
- **Nettoyeur** : CCleaner, CloneSpy, Data Shredder, Duplicate File Finder, Revo Uninstaller, WinDirStat, …
- **Disque dur** : Darik's Boot and Nuke, DiskView, DiskWipe, HDTune, Maxtor PowerMax, Western Digital Data Lifeguard Tools,, Samsung HDD Utility,, SeaTools for Dos, …
- **MBR** : BootFix Utility, BootSect, Grub4Dos, isolinux, MBR Utility, ...
- **Optimisation** : Defraggler, NT Registry Optimizer, RemoveWGA, TweakUI, Xp-**AntiSpy**
- **Test** : Bart's Stuff Test, H2testw, CPU-Z, Memtest86+, Prime95, Windows Memory Diagnostic, HWiNFO, GPU-Z …
- **Registre** : ERUNT, Glary Registry Repair, Regmon, RegShot, …
- **Récupération** : DiskDigger, DiskGenius, IsoBuster, PartitionRecovery, Recuva, ShadowExplorer, TestDisk, …
- **Mot de passe** : ATAPWD, Kon-Boot, Offline NT Password Changer, PST (Outlook) Password Recovery, ProduKey, SniffPass, WindowsGate, …
- **Partition** : eXtended Fdisk, GParted Partition Editor, Mount Drives, The Partition Resizer, Partition Wizard Home Edition, …

Découvrez dans ce dossier comment créer votre clé USB Hiren's BootCD et comment l'utiliser.

## **Formater la clé USB**

Dans un premier temps, vous devez formater votre clé USB avec un utilitaire spécial permettant de la préparer correctement. La clé doit faire au moins 512 Mo. Tout le contenu de votre clé USB sera supprimé.

1. Téléchargez le logiciel [USB Disk Storage Format.](http://telechargement3.pcastuces.com/USBFormat.zip)

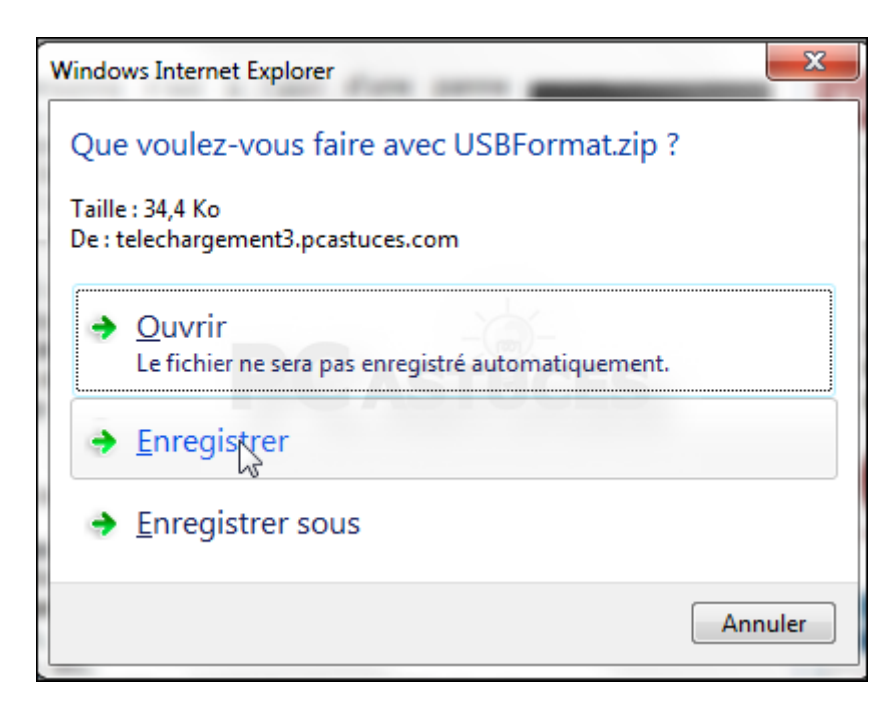

2. Une fois le téléchargement fini, décompressez l'archive.

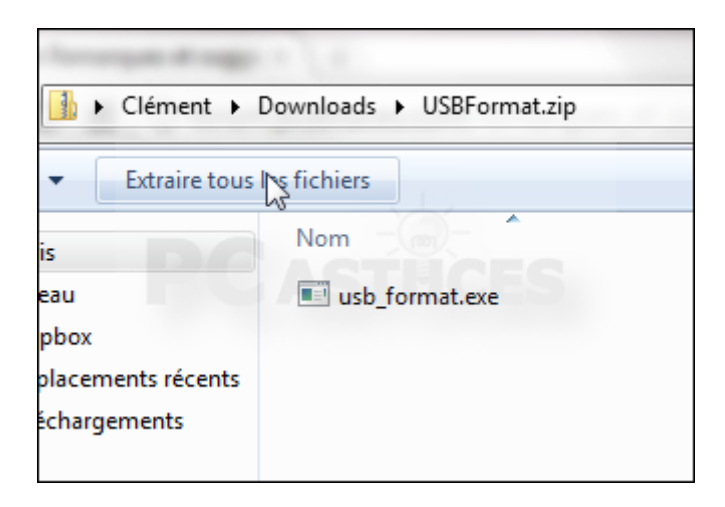

3. Lancez le programme en double cliquant sur le fichier **usb\_format.exe**.

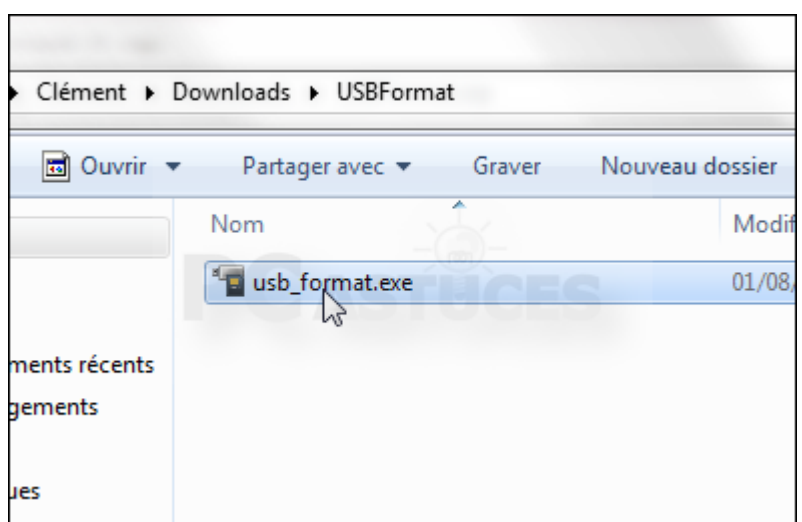

4. Cliquez sur **Exécuter**.

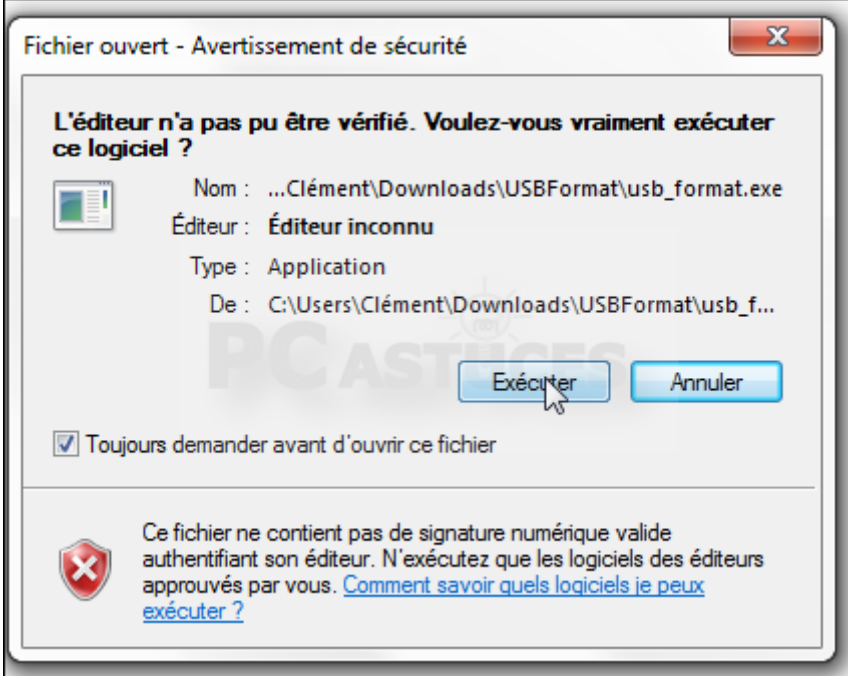

5. Déroulez la liste **Device** et sélectionnez votre clé USB.

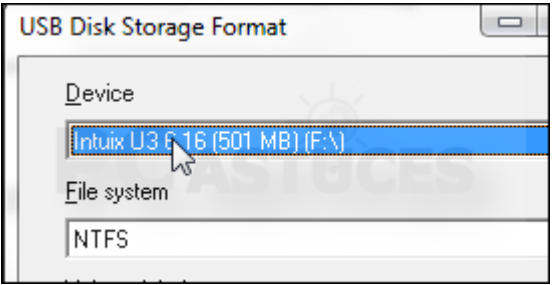

6. Déroulez ensuite la liste **File System** et sélectionnez l'option **FAT**.

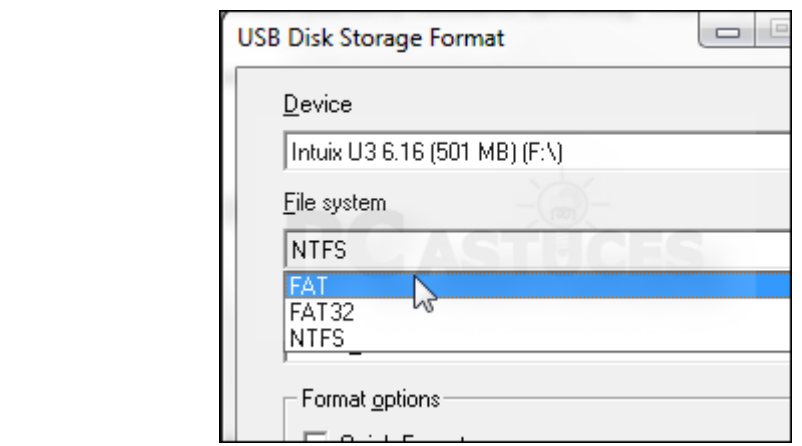

7. Dans le champ **Volume Label**, saisissez **Hiren**.

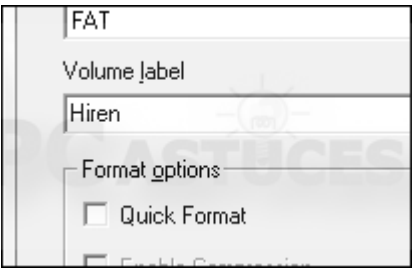

8. Cliquez sur **Start**.

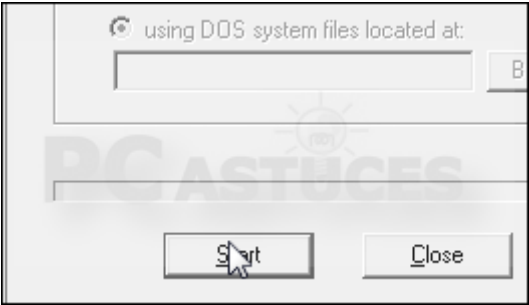

9. Cliquez ensuite sur **Oui** pour confirmer le formatage de votre clé USB et la suppression de tout ce qu'elle contient.

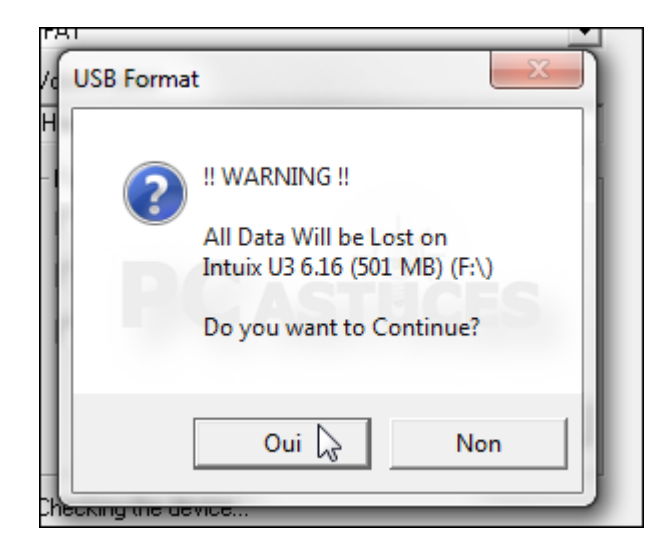

10. Cliquez enfin sur **OK** puis sur **Close**.

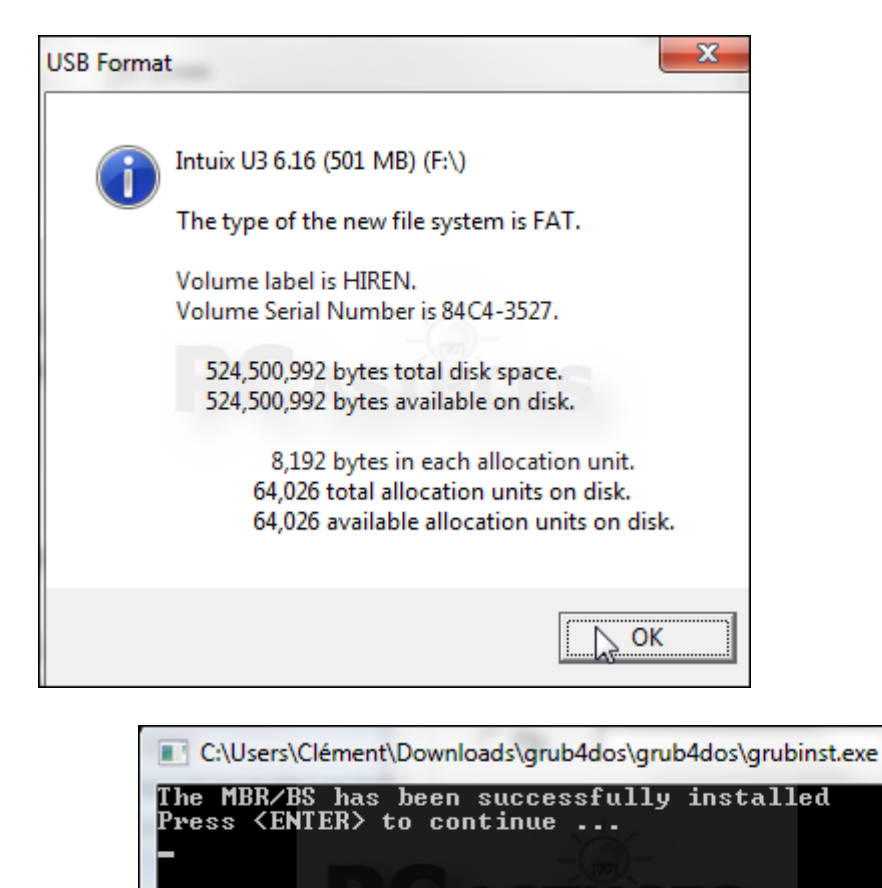

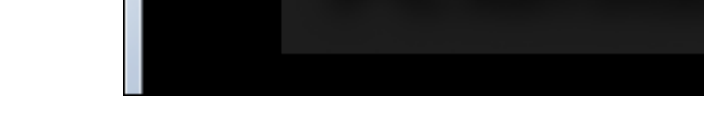

**Copier Hiren's BootCD sur la clé USB**

Il ne vous reste maintenant plus qu'à télécharger Hiren's BootCD et à copier ses fichiers sur la clé USB.

1. Téléchargez Hiren's BootCD depuis [sa fiche dans la logithèque PC Astuces](http://www.pcastuces.com/logitheque/hirens_bootcd.htm).

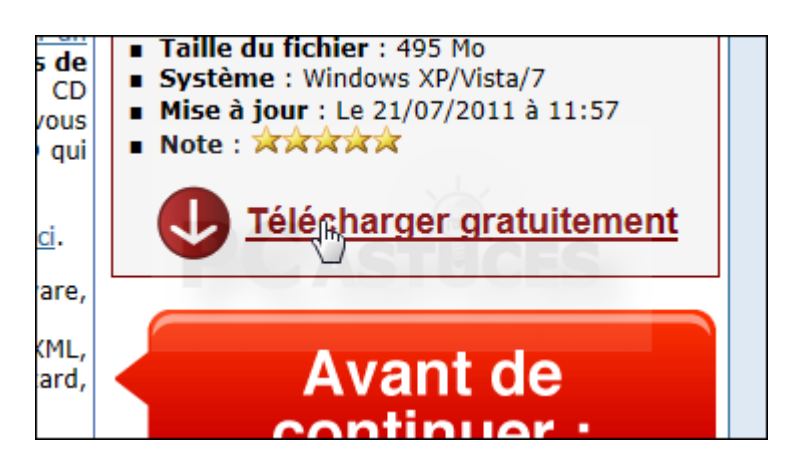

2. Décompressez le fichier.

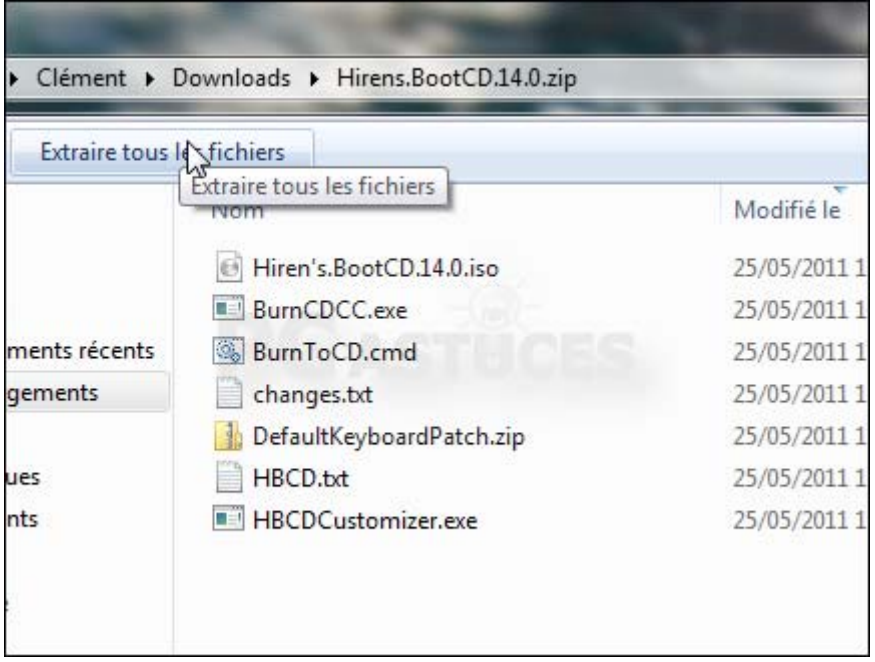

3. A la fin de l'opération, vous disposez d'une image disque d'Hiren's BootCD au format ISO.

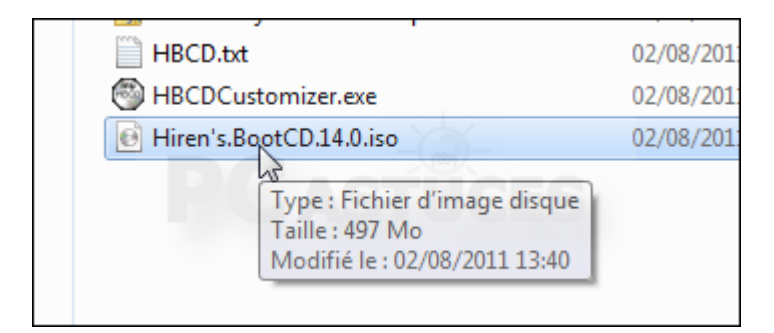

4. Gravez l'image sur un CD ou bien décompressez-la avec un logiciel comme [7-Zip](http://www.pcastuces.com/logitheque/7zip.htm).

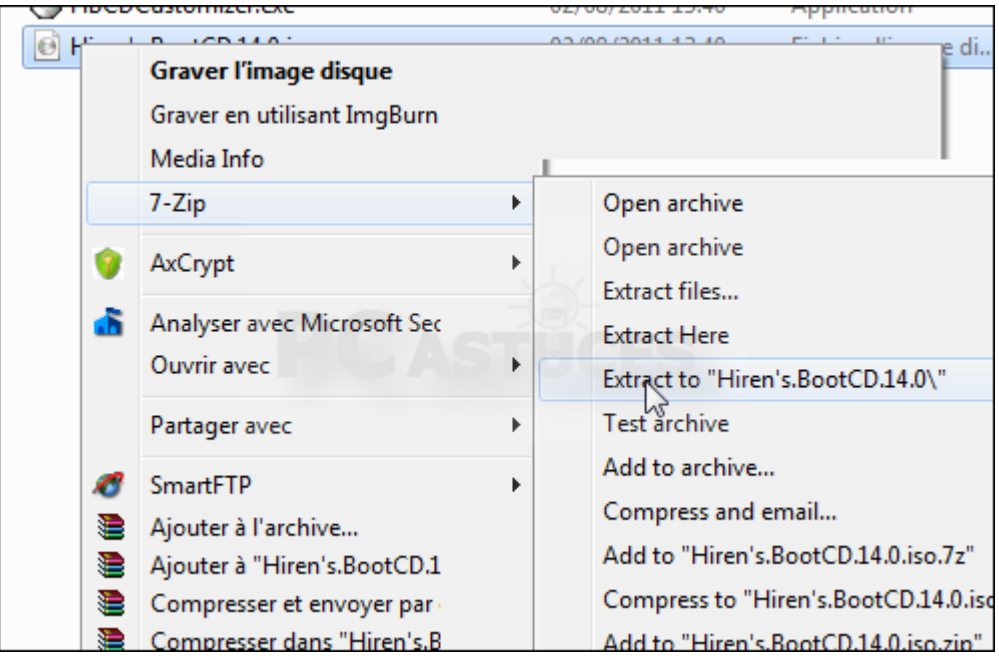

5. Sélectionnez le contenu du CD ou du dossier de l'iso décompressée.

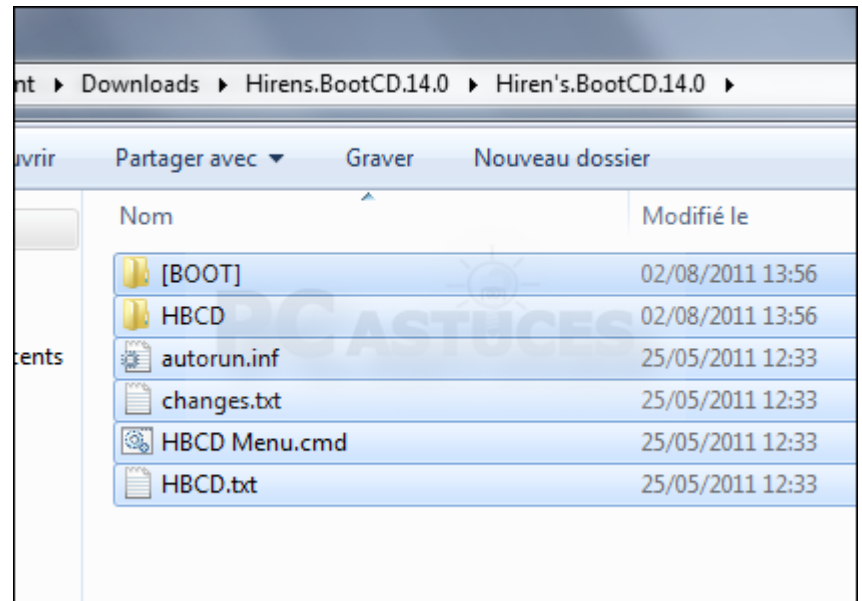

6. Copiez-le sur votre clé USB.

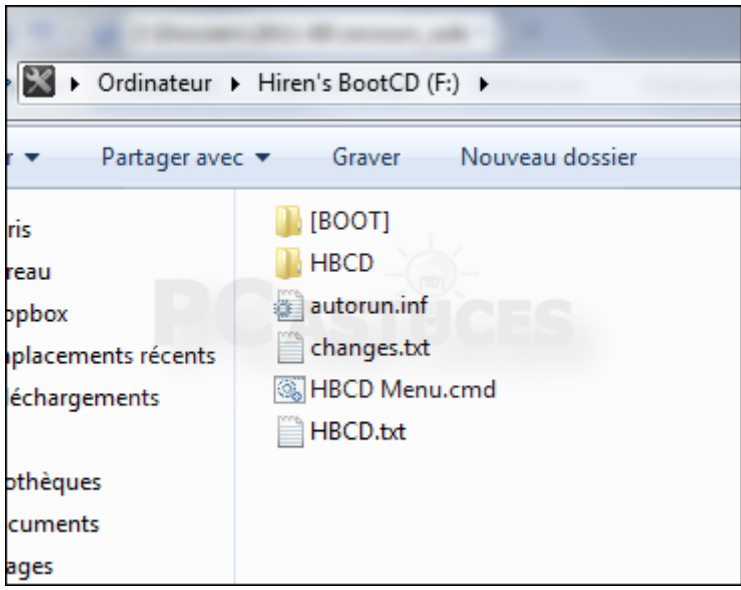

7. Ouvrez le dossier HBCD sur la clé USB.

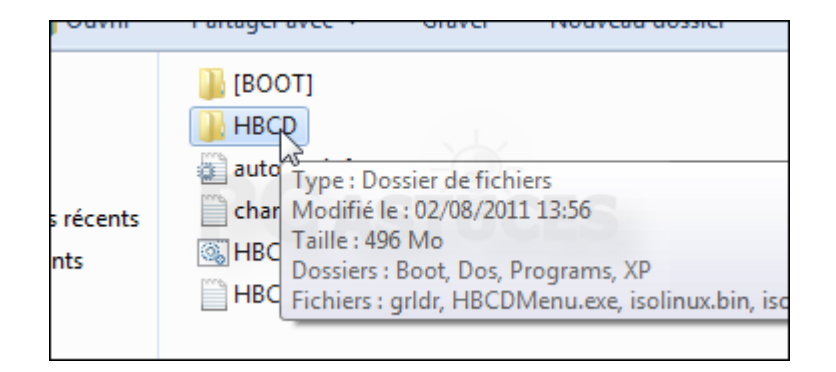

8. Sélectionnez et copiez les fichiers **grldr** et **menu.lst**.

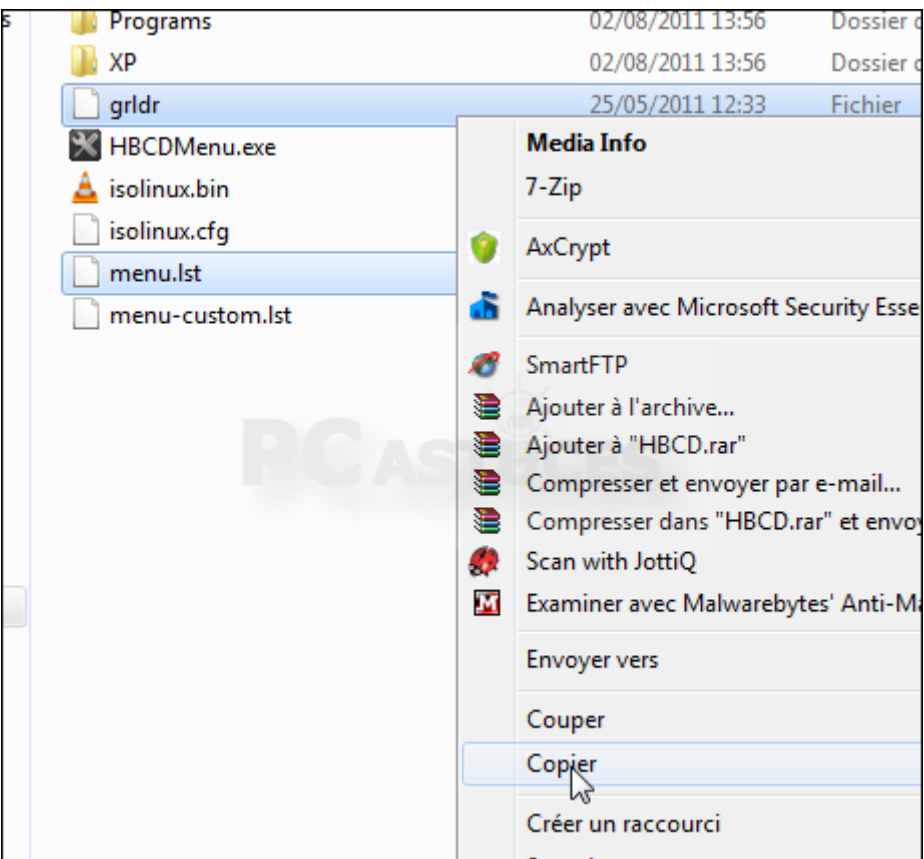

9. Collez-les à la racine de votre clé USB.

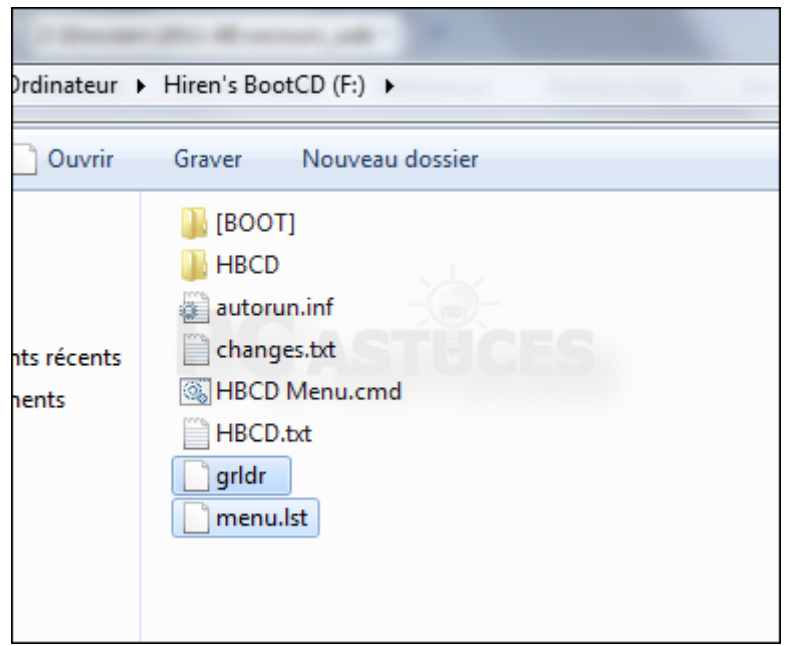

10. Le contenu de votre clé USB devrait être comme cela. Notez que le dossier [BOOT] provenant de la décompression avec 7-Zip n'est pas utile et peut être supprimé. Votre clé USB de secours est prête. Mettez-la en lieu sûr.

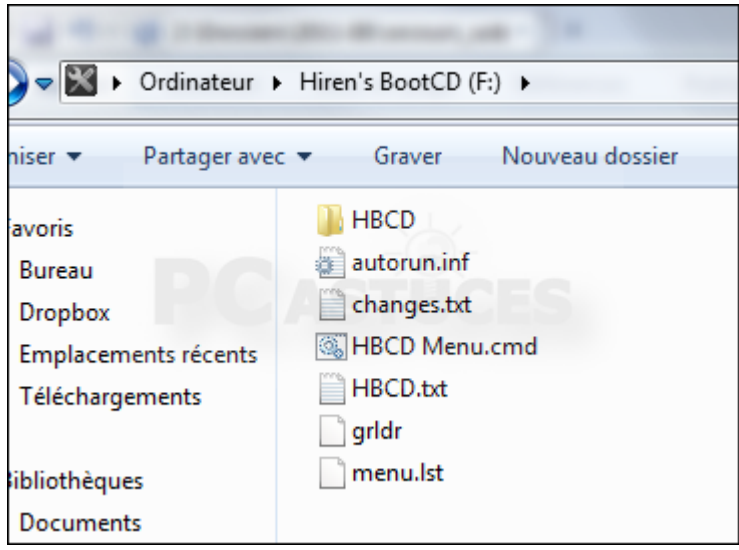

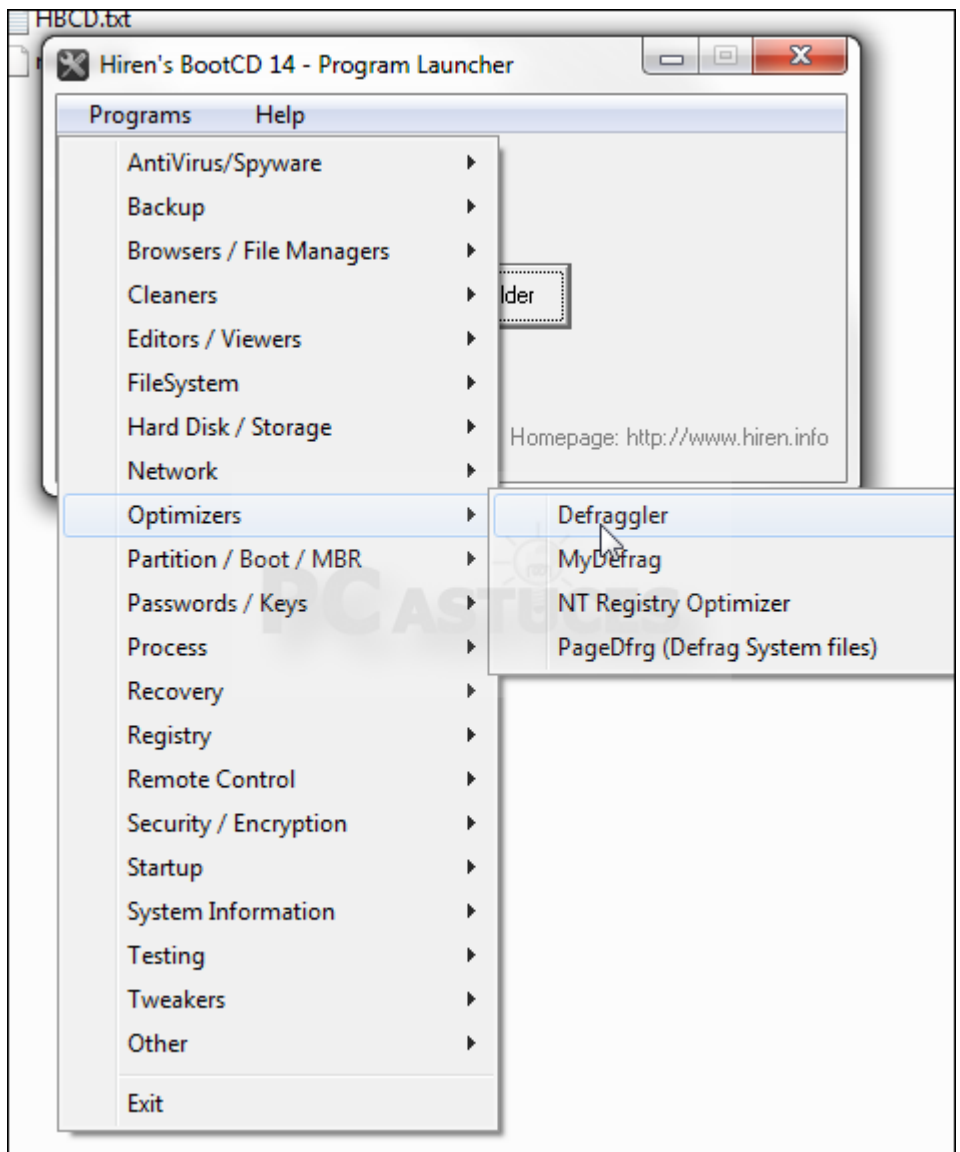

## **Utiliser la clé de secours sous DOS**

Votre ordinateur a un problème, Windows ne démarre plus ? Avec la clé USB Hiren's BootCD, vous trouverez forcément le logiciel dont vous avez besoin. Le logiciel que vous souhaitez utiliser fonctionne sous DOS ? Vous devez booter votre ordinateur sur la clé USB disque d'Hiren's BootCD.

- 1. Eteignez votre ordinateur et branchez votre clé USB.
- 2. Démarrez votre ordinateur et pressez la touche **F12** pour afficher les options de boot de votre ordinateur. Parfois, il s'agit de la touche Suppr, F1 ou F2. Soyez attentif aux messages affichés à l'écran.

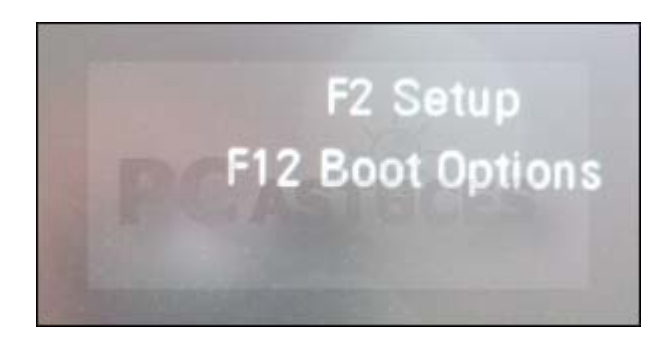

3. Sélectionnez votre clé dans le menu qui s'affiche et validez par **Entrée**.

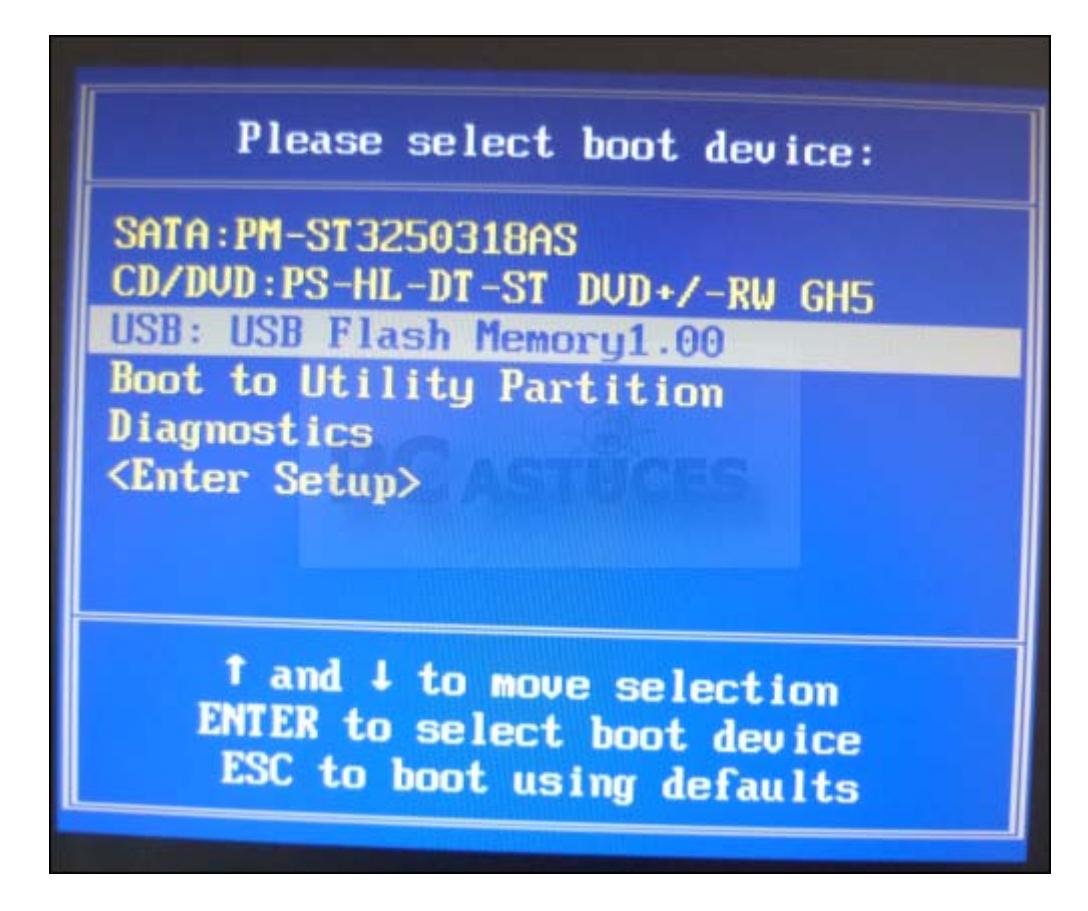

4. Sélectionnez l'option **Dos programs** avec les flèches du clavier et validez par **Entrée**.

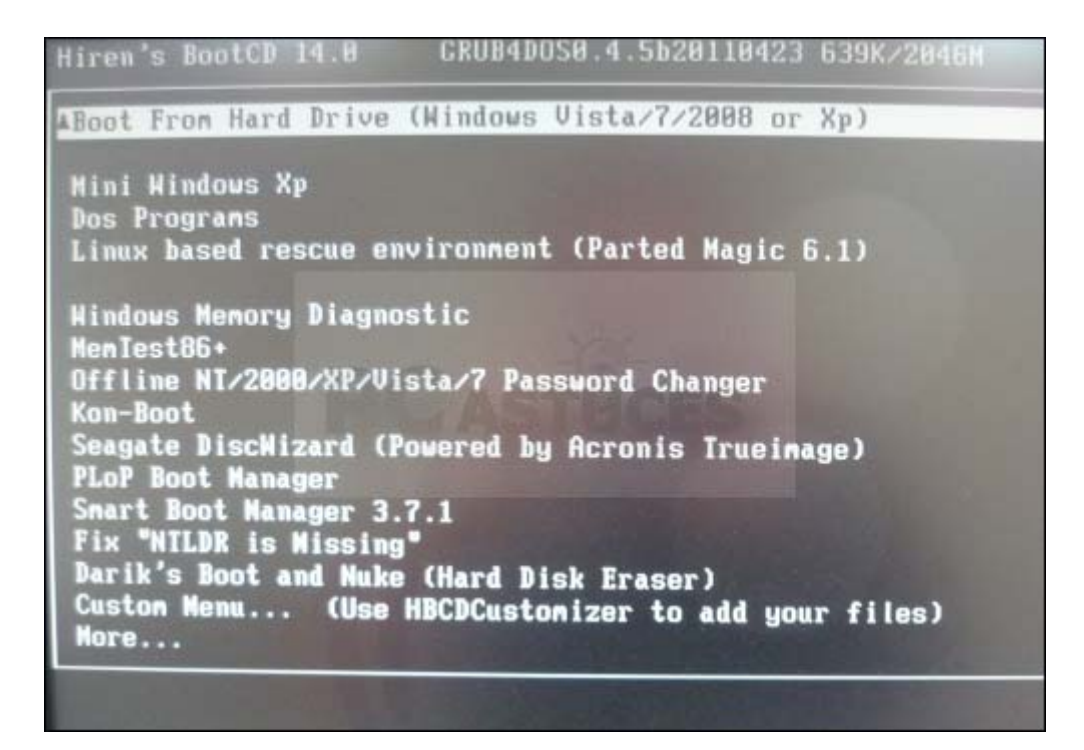

- 5. Sélectionnez ensuite la catégorie du programme à lancer et validez.
- 6. Sélectionnez ensuite le programme à exécuter et validez par **Entrée**.

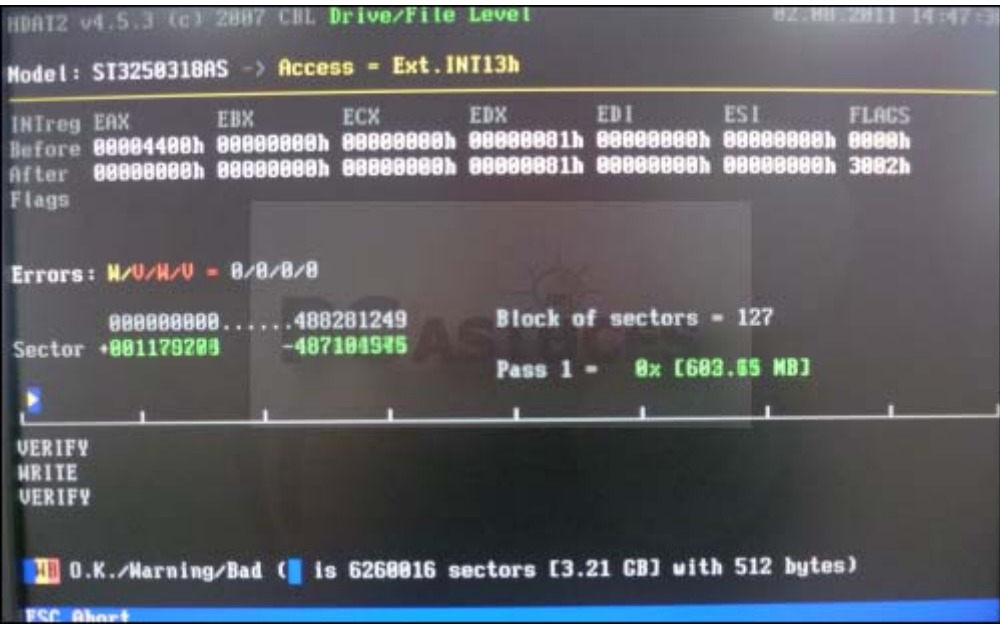